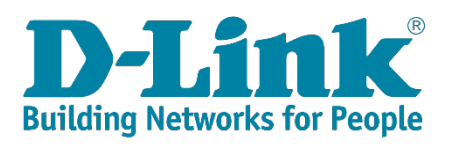

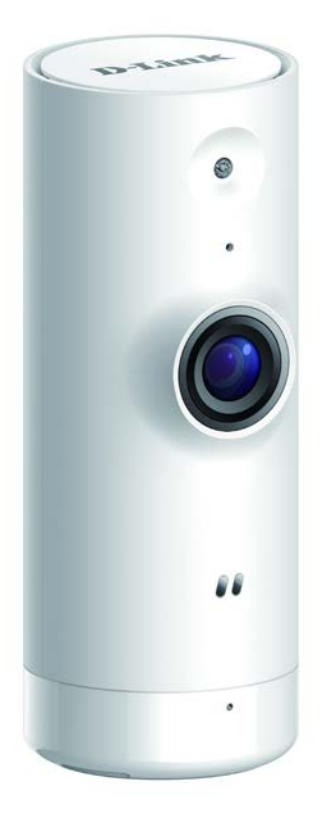

# **DCS-8000LH**

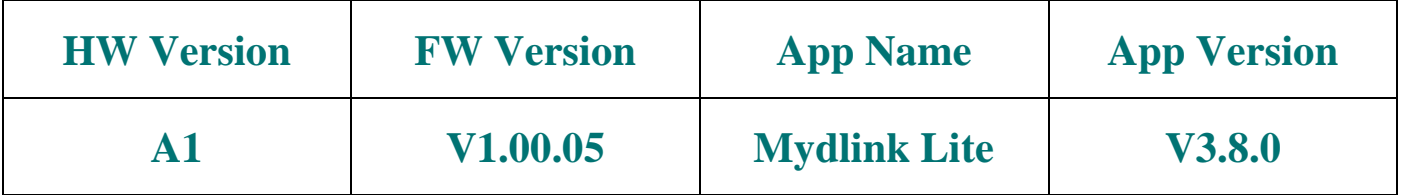

# **Contents**

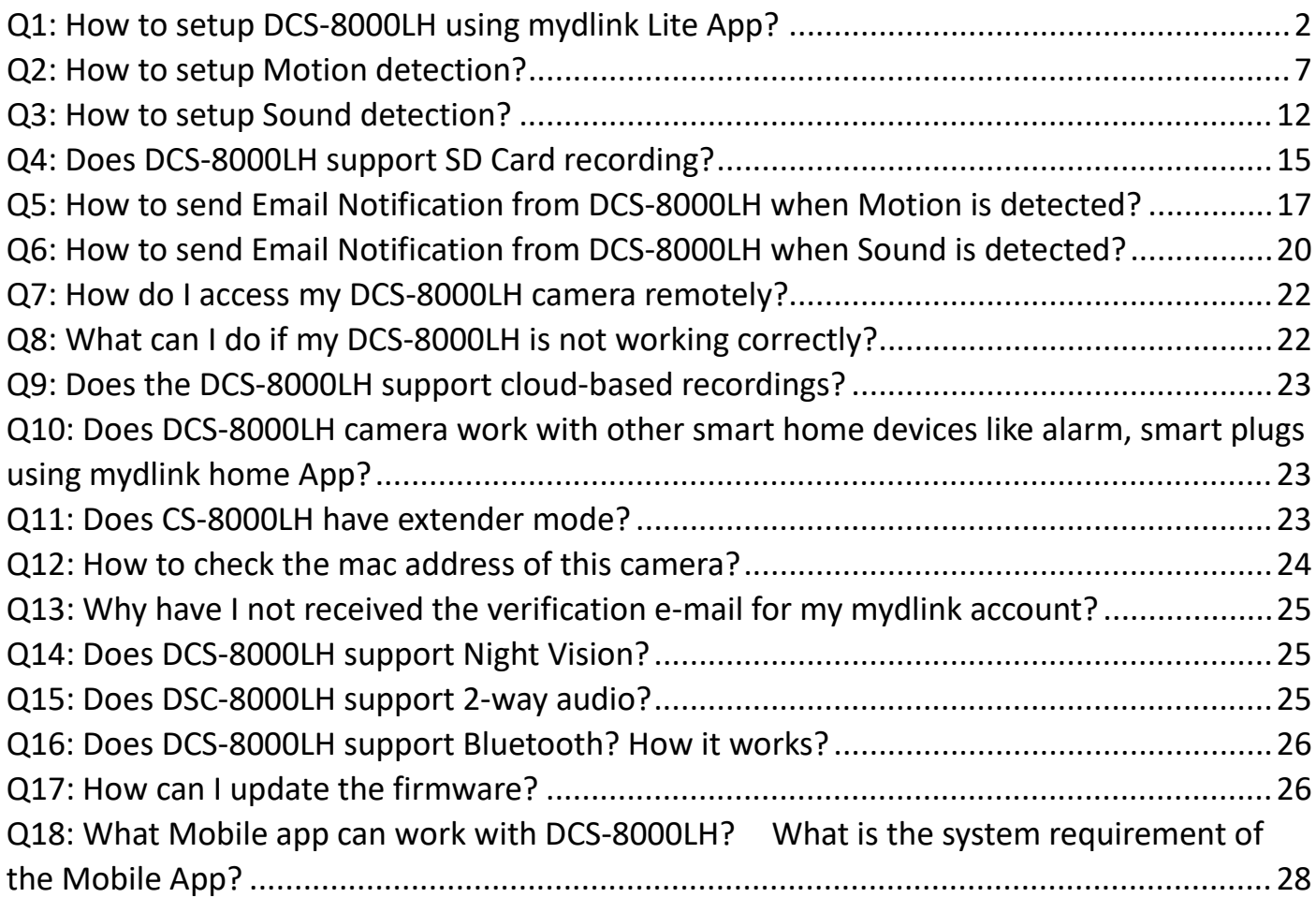

# <span id="page-2-0"></span>Q1: How to setup DCS-8000LH using mydlink Lite App?

Step 1: Download the free mydlink Lite app on your smartphone or tablet by scanning the QR code in below or by searching for mydlink Lite in the app store (Apple Store, Google Play, or Window Store) for your device.

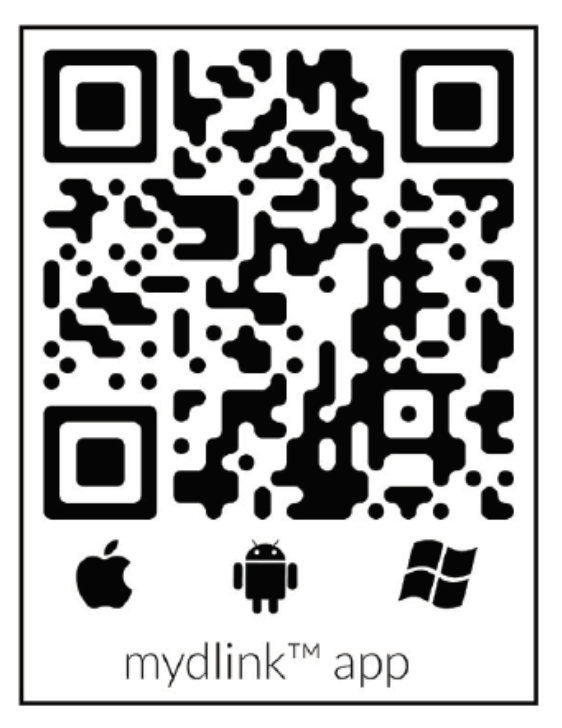

Step 2: Once installed, launch the mydlink Lite app. Then create a new account or log in to your existing account. The app will guide you through the rest of the configuration process.

Note (1): Before launching the app, make sure your mobile device is connected to the Wi-Fi network (i.e., router) you want to connect the camera to.

Note (2): To log in to your account, enter your mydlink email address and password. Then, tap *Sign In* to continue. If you forgot your mydlink password, tap *Forgot password*? If you do not have a mydlink account, tap *Sign up* and follow the instructions to create a mydlink account.

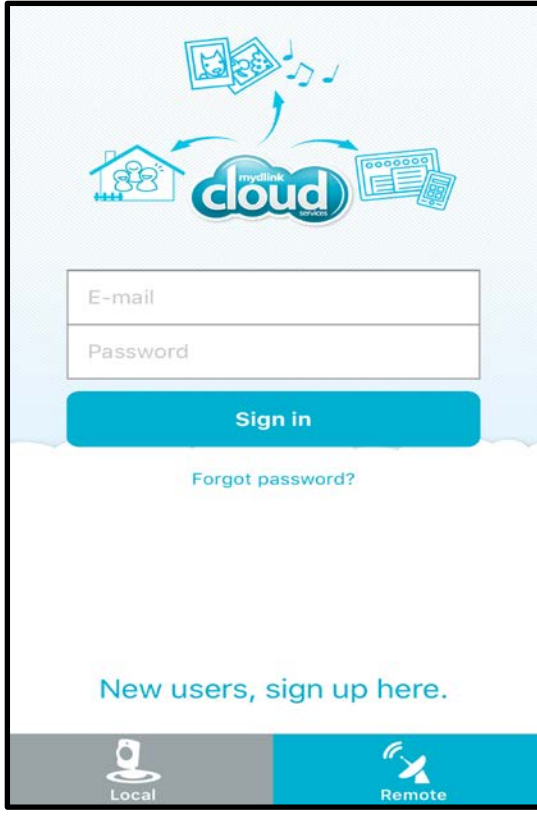

#### Step 3: Tap *Add a New Camera*

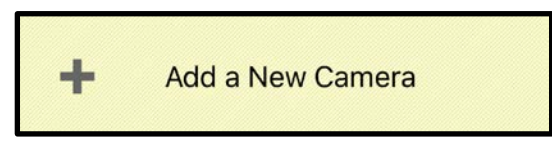

Step 4: To scan a QR code, use the code on the label attached to the bottom of your device.

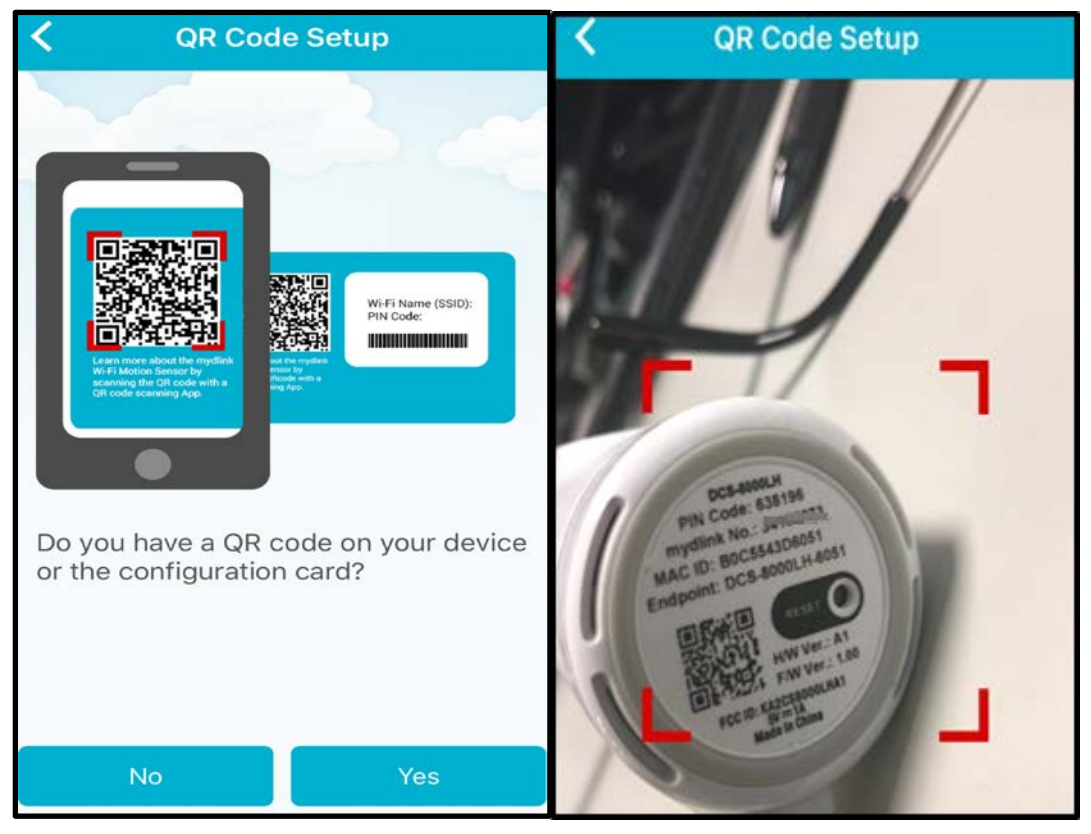

Step 5: Wait until the LED blinks orange, then tap *Ready*.

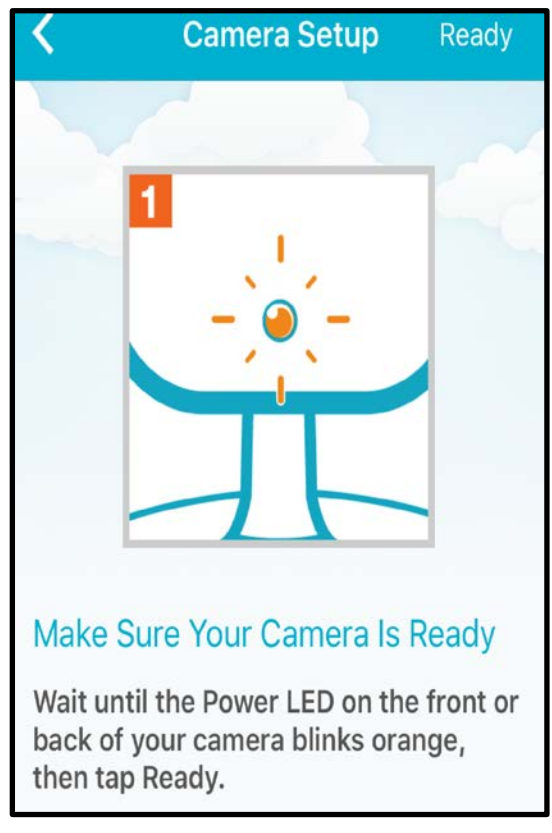

Step 6: Choose a Wi-Fi with a strong signal.

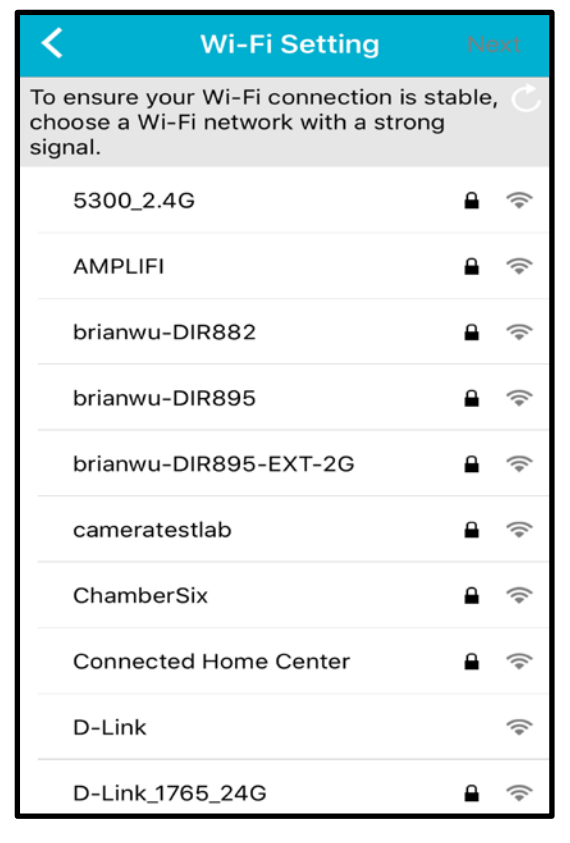

Step 7: Set a password to protect your camera.

Note: If you forget your password, you must reset the camera. Unfortunately, this process will change your settings back to factory default. To reset the camera, have the camera powered on and use an unfolded paper clip to hold the reset button down for 10 seconds.

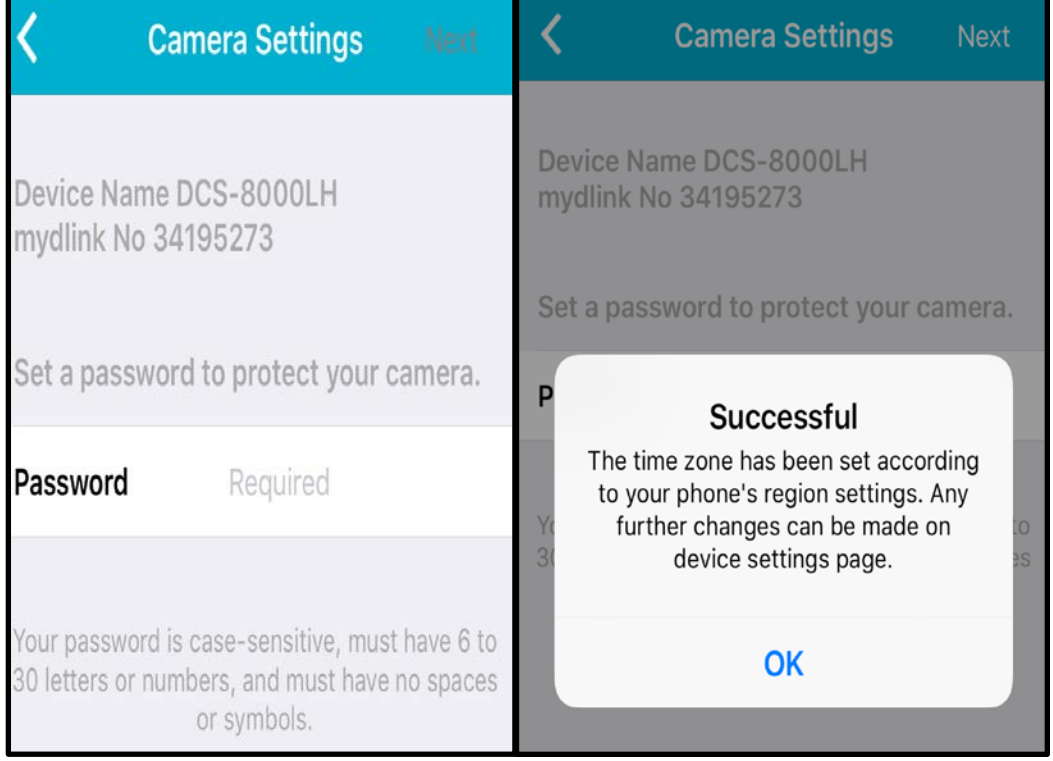

Step 8: Tap *YES* to add the device to your mydlink account.

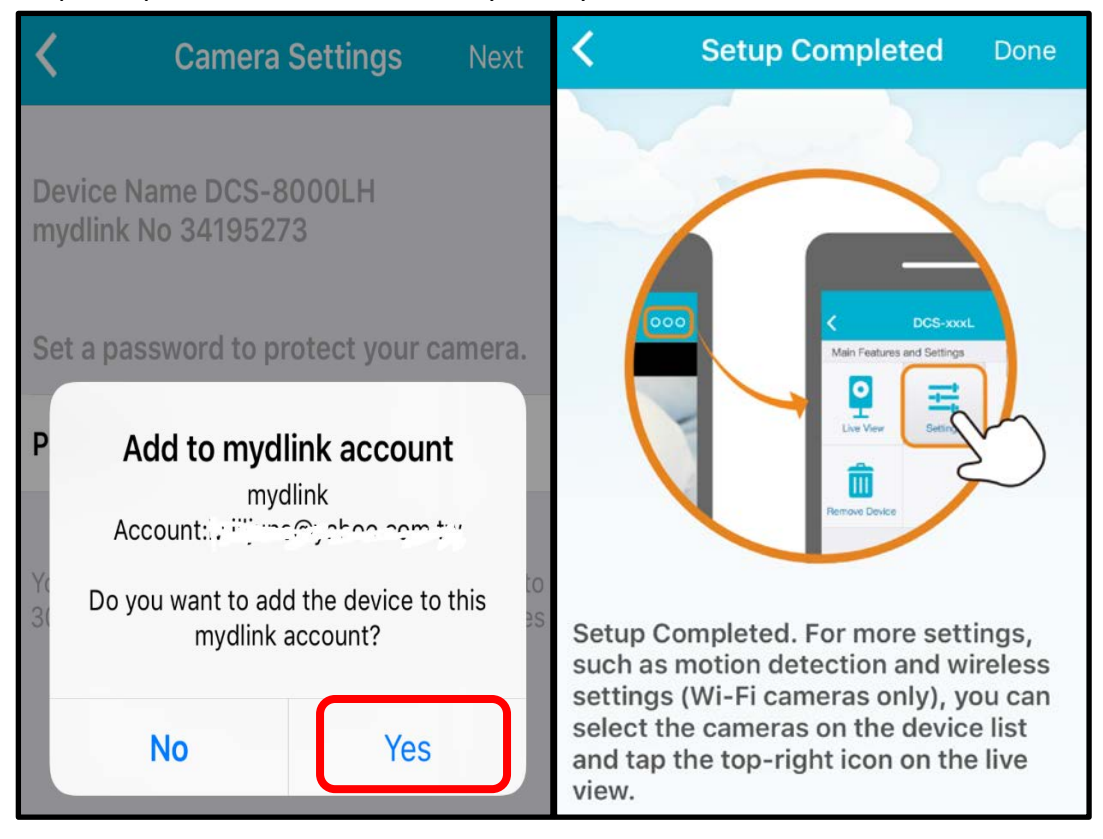

Step 9: The Remote devices screen will display the device you have registered with your mydlink account.

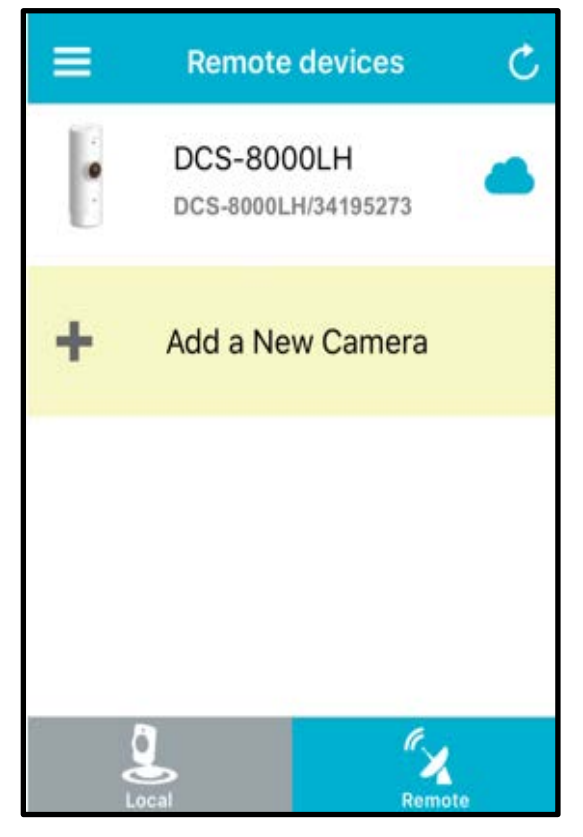

Step 10: Tap the DCS-8200LH camera. The current live view of the camera will be displayed.

# <span id="page-7-0"></span>Q2: How to setup Motion detection?

Motion detection enables the camera to monitor specific areas of your home or office for movement. You can adjust the sensitivity which determines when motion is detected by the camera. When motion is detected, it will trigger to send a notification.

Step 1: Tap the DCS-8200LH camera. Then, tap the *camera main feature icon* in the top-right corner.

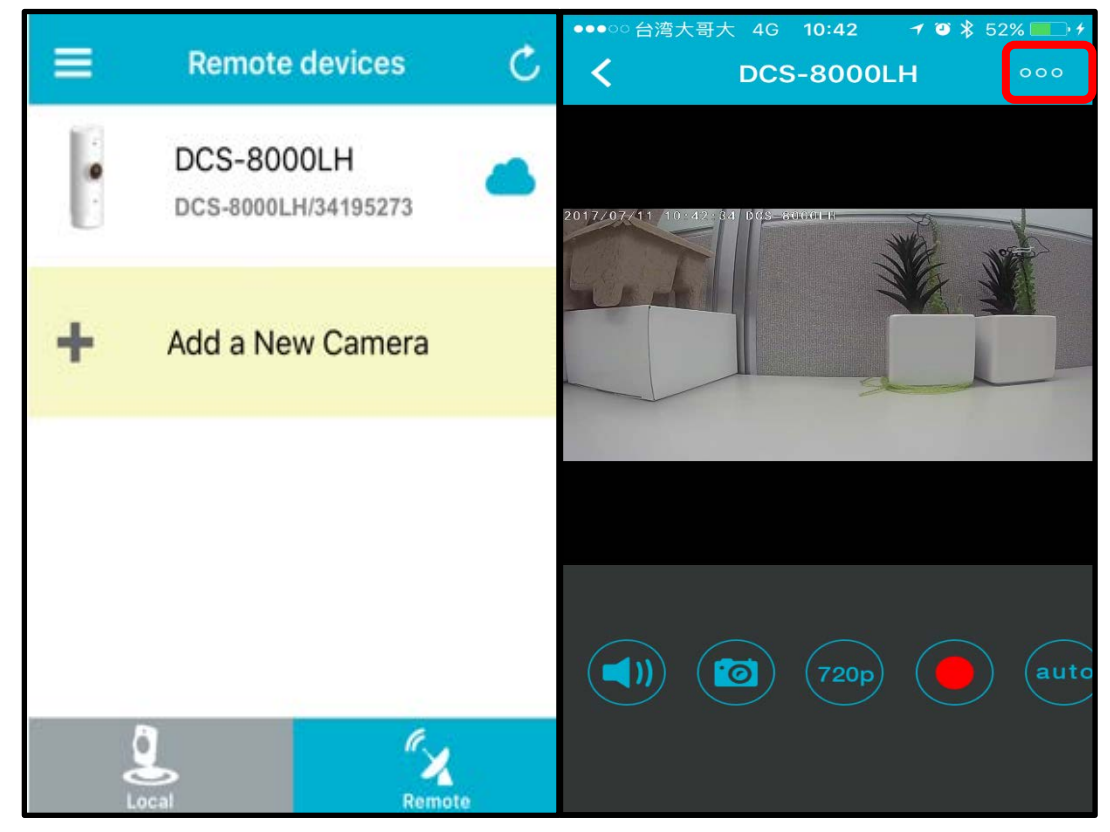

Step 2: Tap *Settings* on the camera main feature menu.

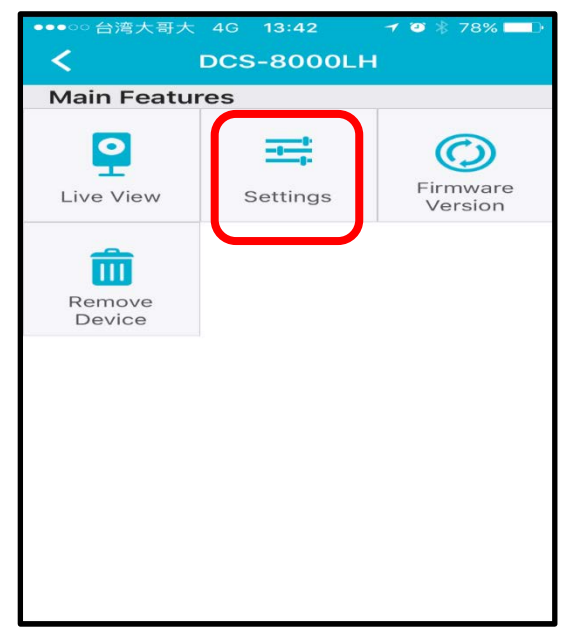

#### Step 3: Tap *Motion Detection.*

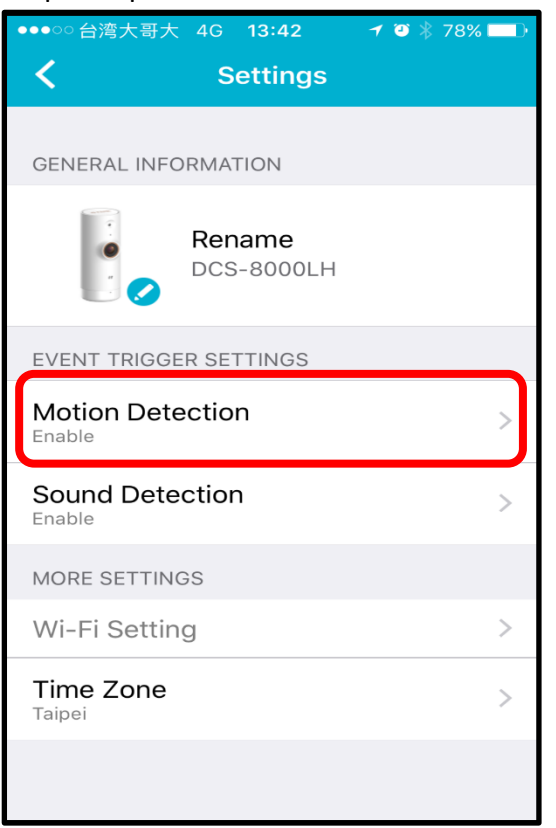

Step 4: Tap the button next to *Enable Motion Detection* to turn on.

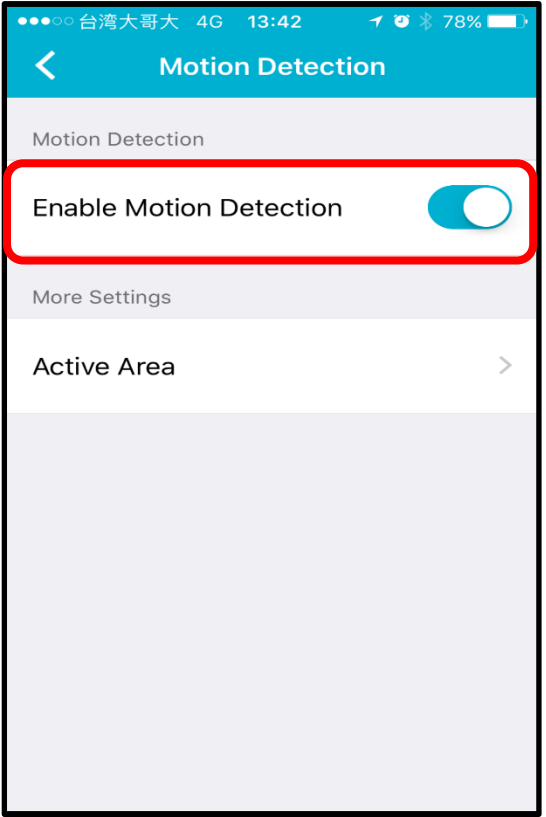

Step 5: Tap *Active Area* to select the area you want the camera to detect motion.

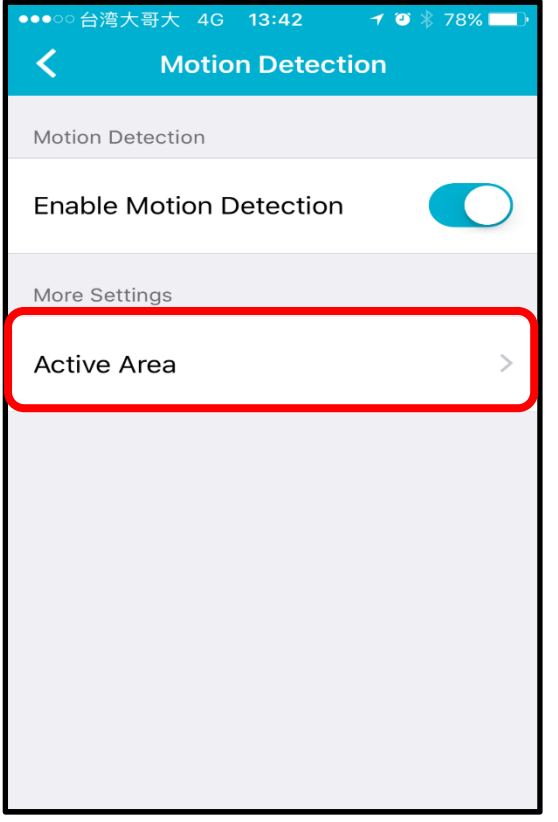

Step 6: Tap on the area you want the camera to detect motion. Then, select the sensitivity level by moving the slider left or right to the sensitivity percentage you want. The sensitivity setting decides how sensitive the camera will be to motion, where 100% will be the most sensitive setting and 0% will be the least sensitive setting.

Note (1) Lower sensitivity setting can be useful when monitoring an area that has flickering lights, or through a window to the outside.

Note (2) Higher sensitivity setting may be useful when monitoring an area that rarely changes, such as a storeroom or warehouse with little activity.

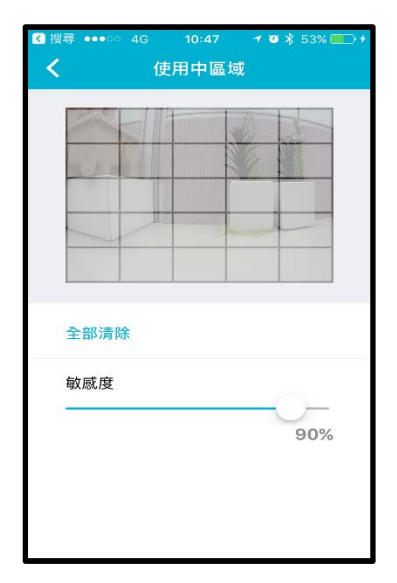

Step 7: Go back to the device list, and tap the icon in the top left corner.

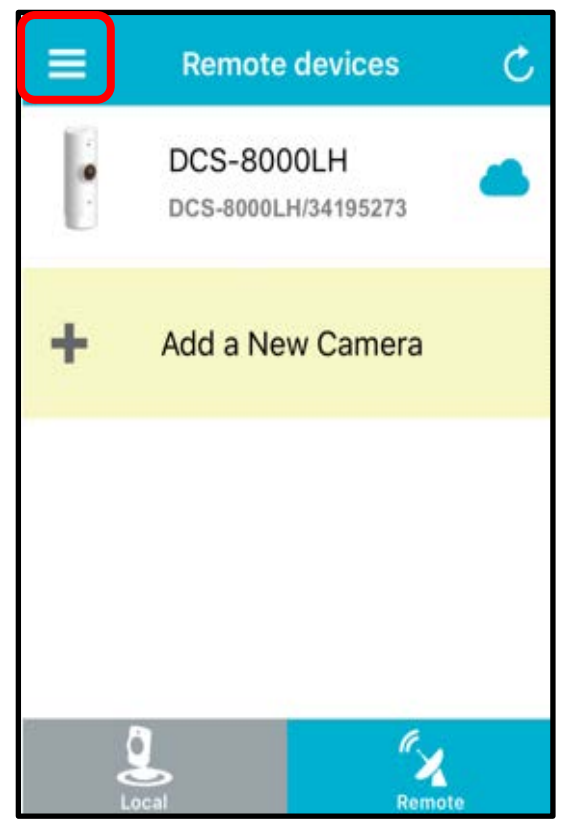

#### Step 8: Tap *Push Notification*

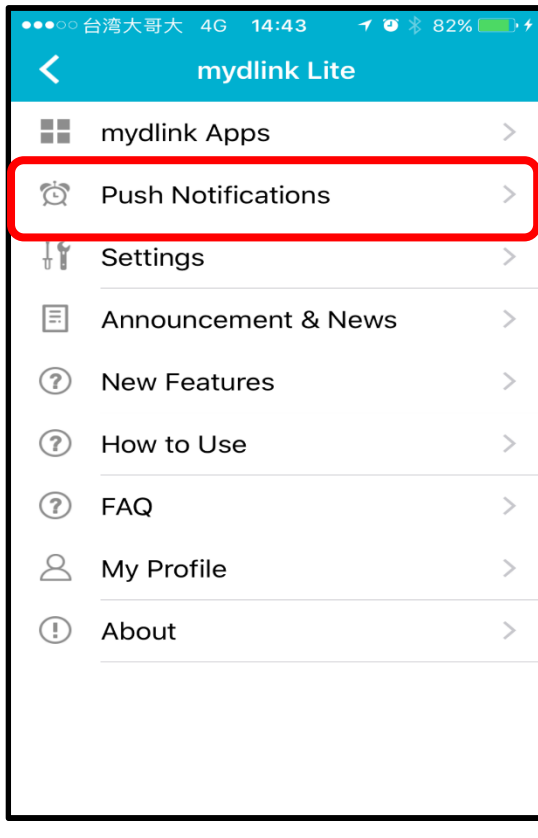

Step 9: Tap the button next to the camera name to enable or disable *push notification.*

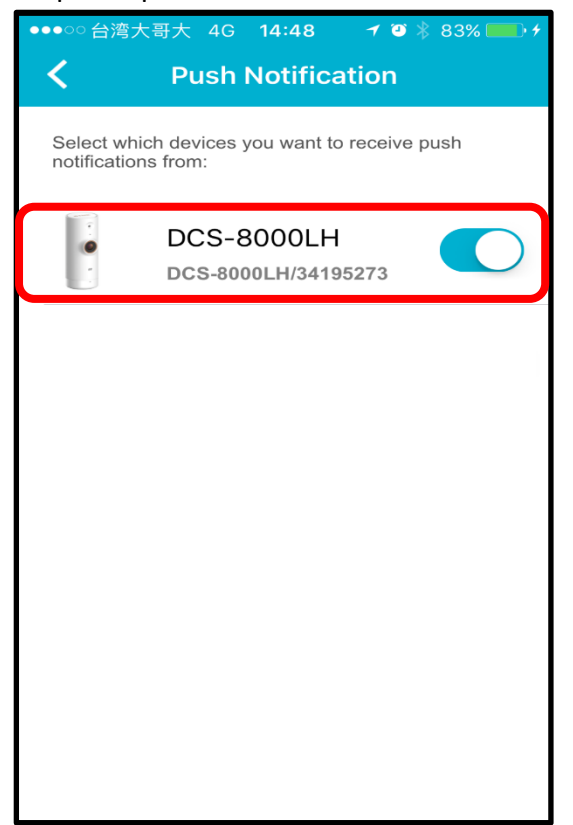

# <span id="page-12-0"></span>Q3: How to setup Sound detection?

Sound detection enables the camera to monitor the environment for loud sounds. You may set the volume threshold between 70 dB and 90 dB.

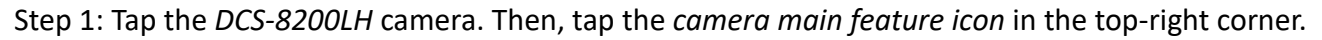

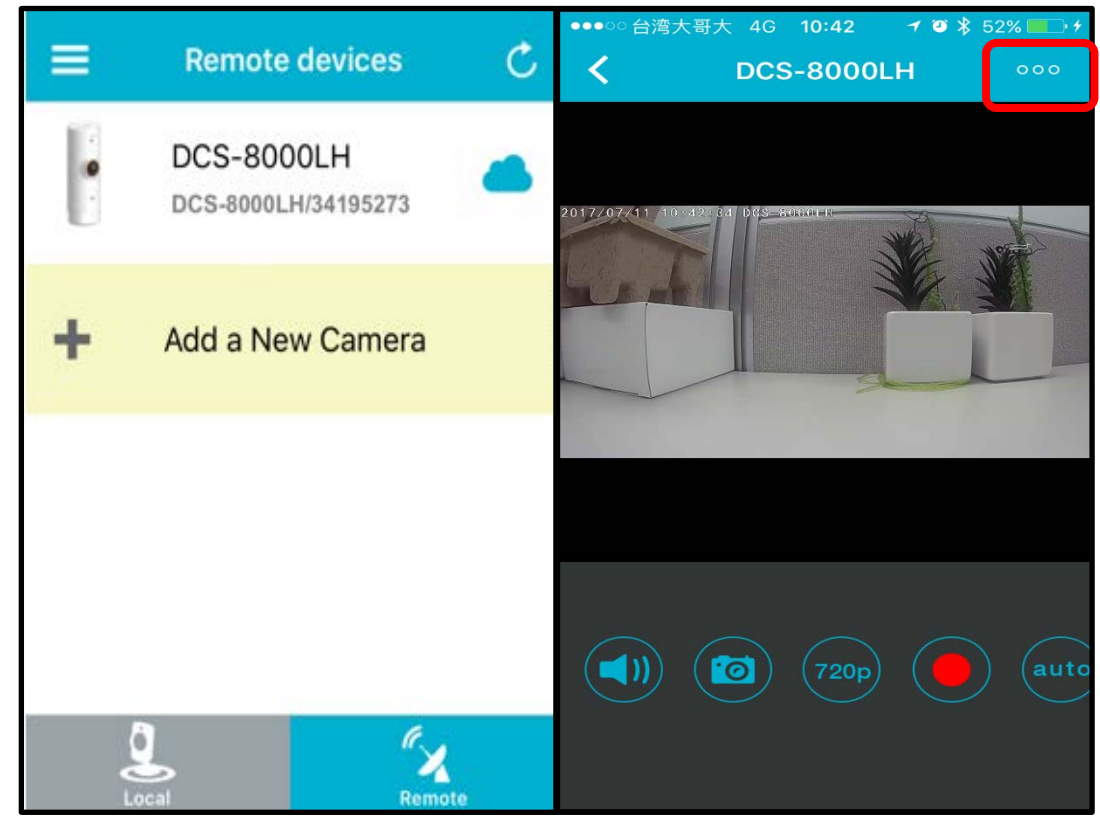

Step 2: Tap *Settings* on the camera main feature menu.

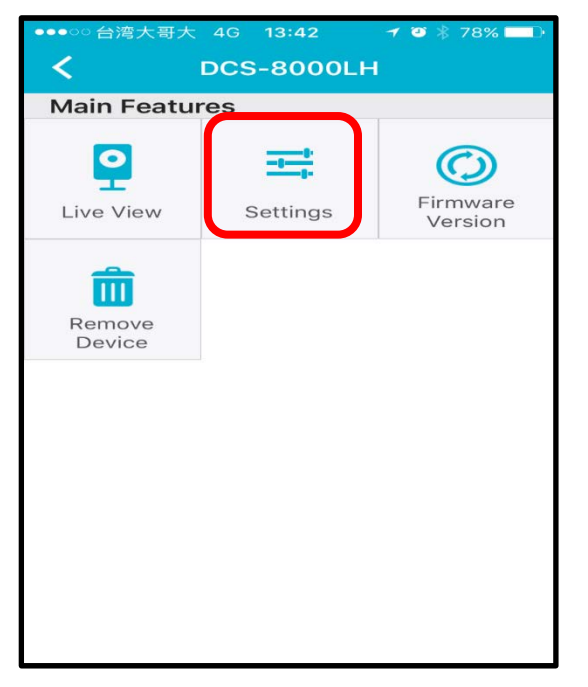

Step 3: Tap *Sound Detection*. Then, tap the button next to *Enable Sound Detection* to turn on.

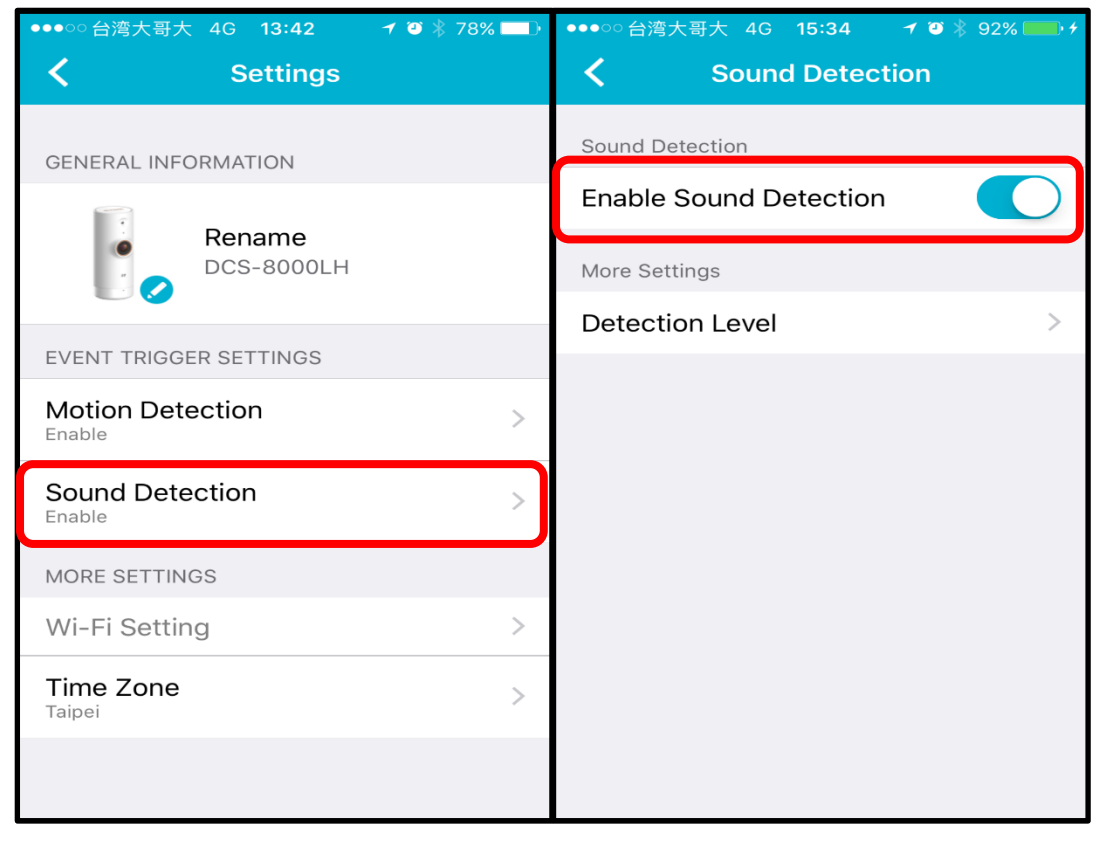

Step 4: Slide the level bar up or down to the sound level you want. Any noise above the threshold you choose will trigger a notification.

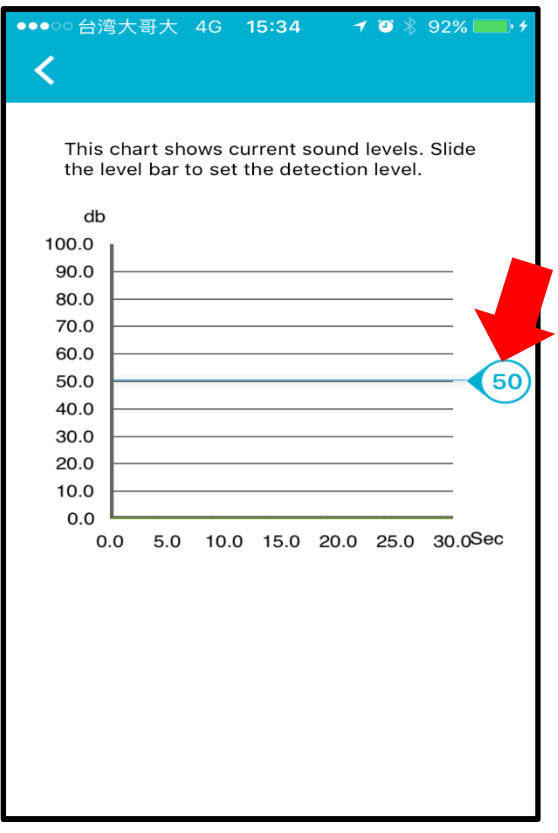

Step 5: Go back to the device list, and tap the icon in the top left corner.

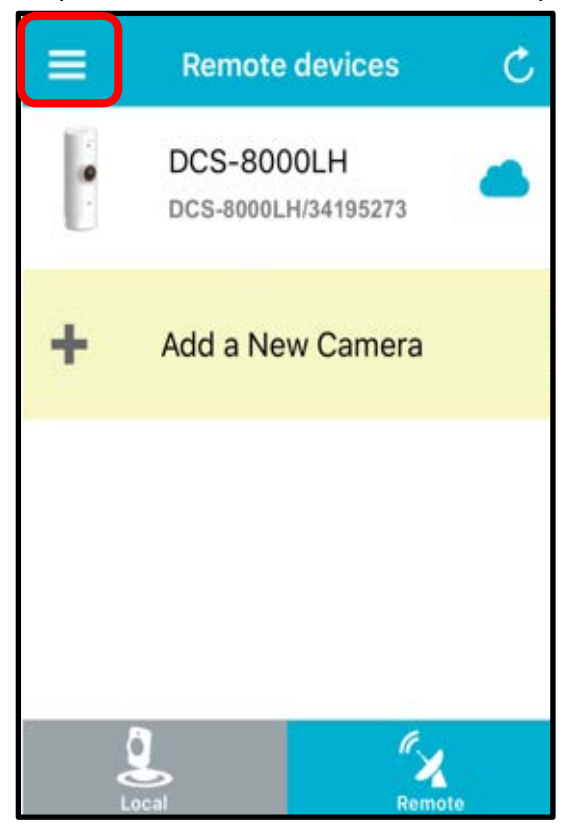

Step 6: Tap the button next to the camera name to enable or disable *push notification.*

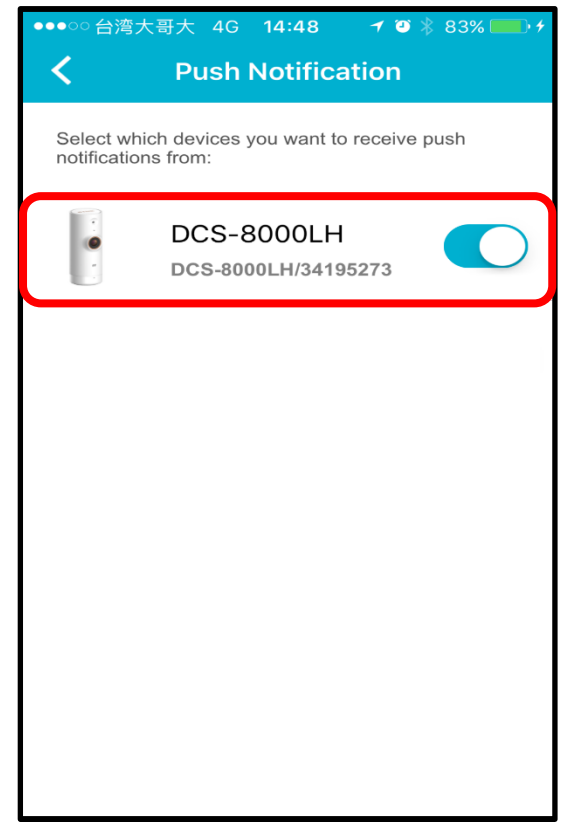

# <span id="page-15-0"></span>Q4: Does DCS-8000LH support SD Card recording?

No, DCS-8000LH does not support SD Card recording, you can record the video to local device(Mobile Phone or tablet).

For iOS Device:

Step 1: Go to Live View, press the *record* icon

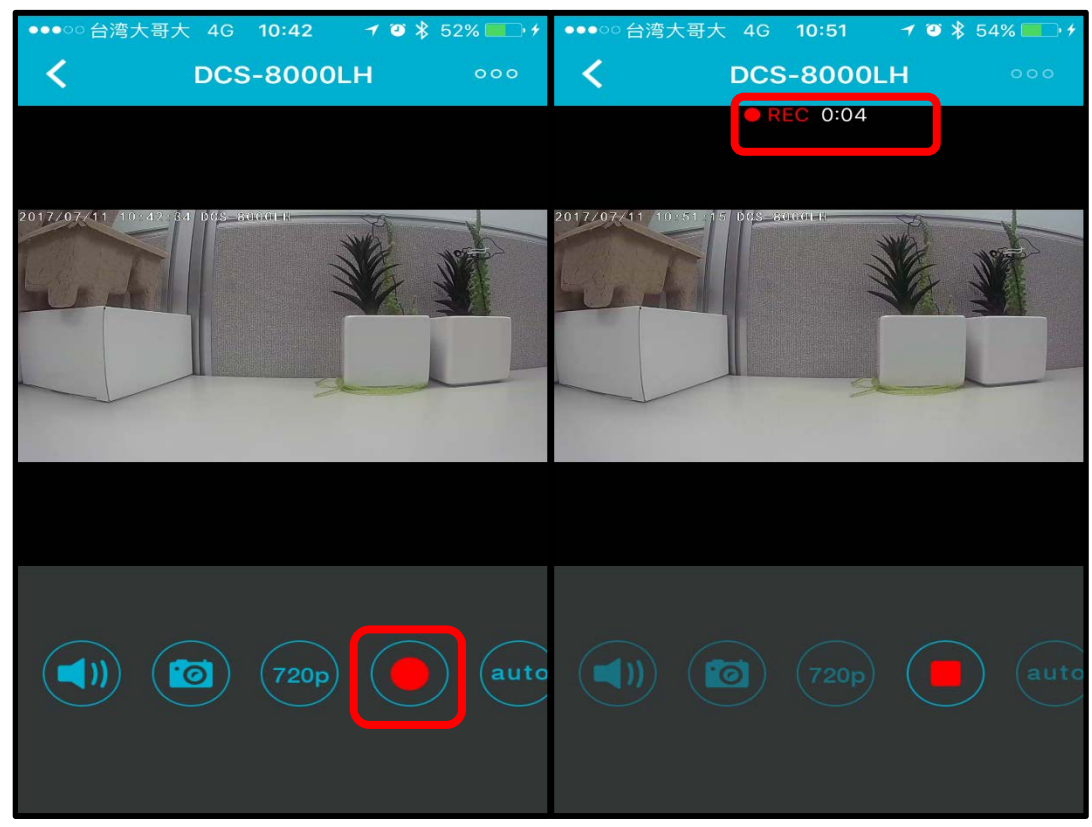

Step 2: Go to the Album and check the video file in your mobile device.

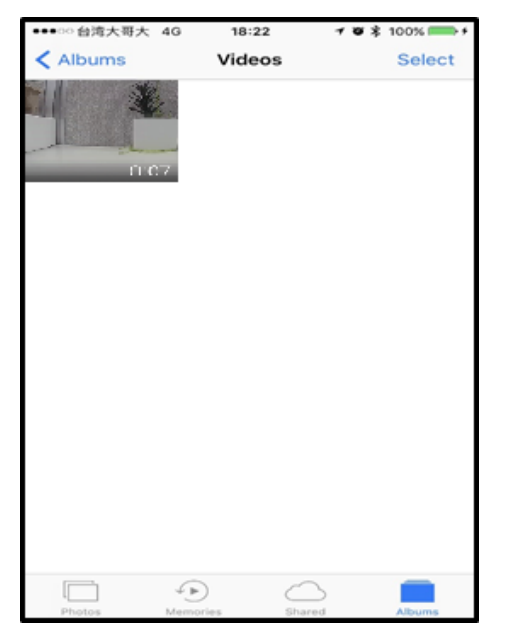

For aOS device:

Step 1: Go to Live View, press the *record* icon

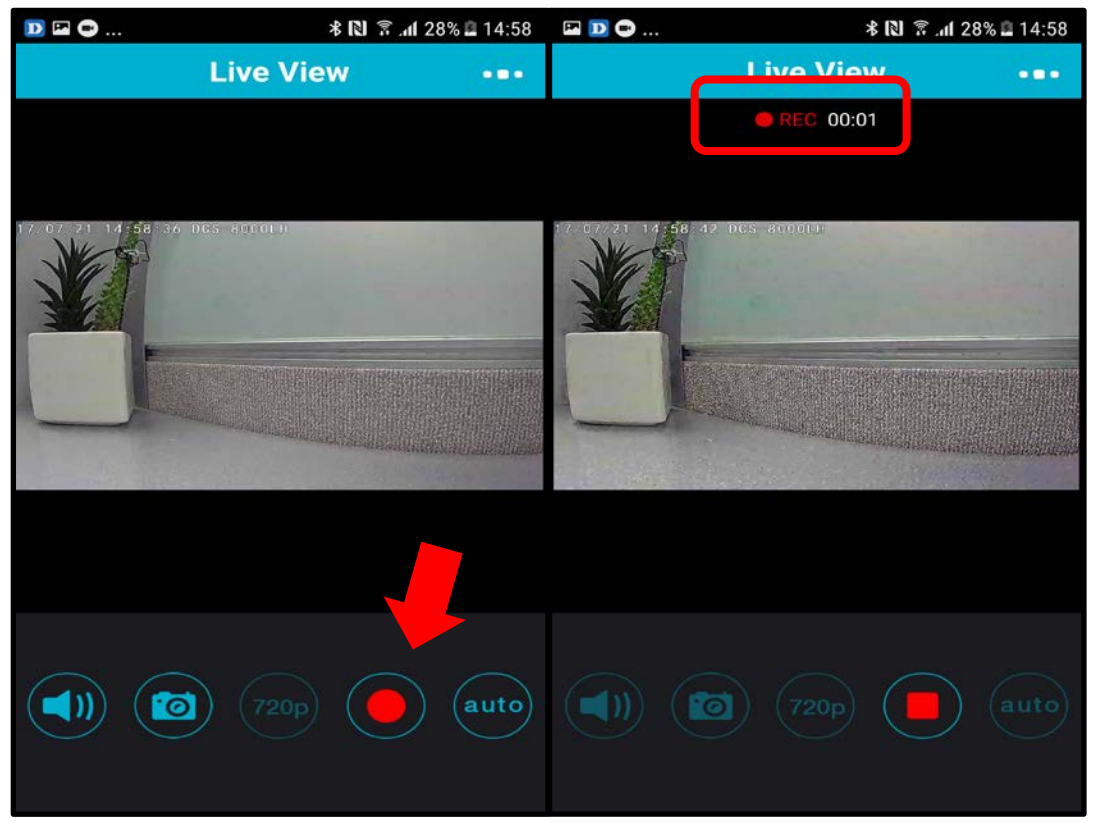

Step 2: A prompter "Video Saved to Your Device-OK" will automatically display for your reference, if the recording is successful.

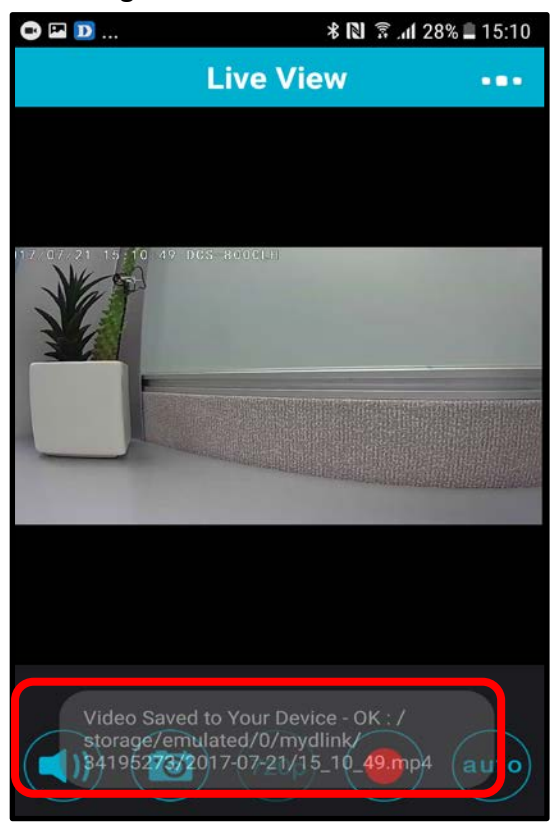

### <span id="page-17-0"></span>Q5: How to send Email Notification from DCS-8000LH when Motion is detected?

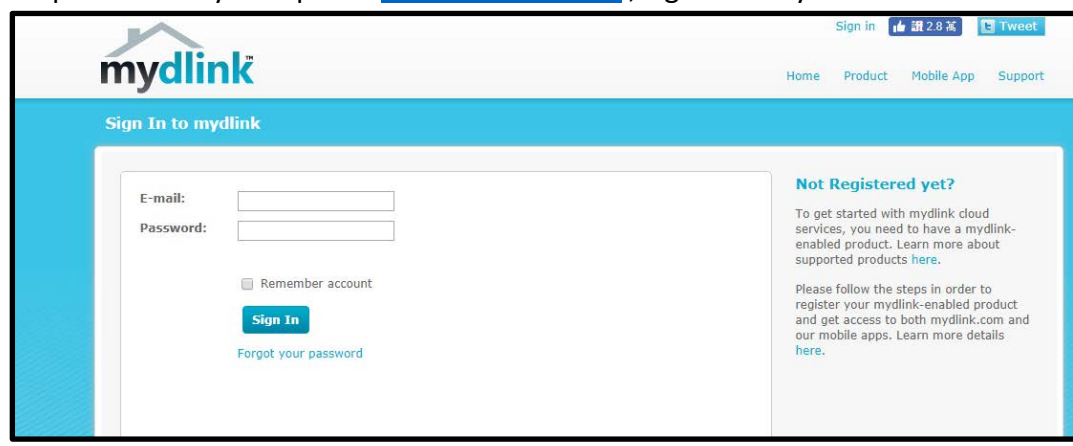

Step 1: Go to mydlink portal [www.mydlink.com](http://www.mydlink.com/), sign in to mydlink.

Step 2: Select DCS-8000LH device displayed in the device list. Then, click on the *Settings* tab for your camera.

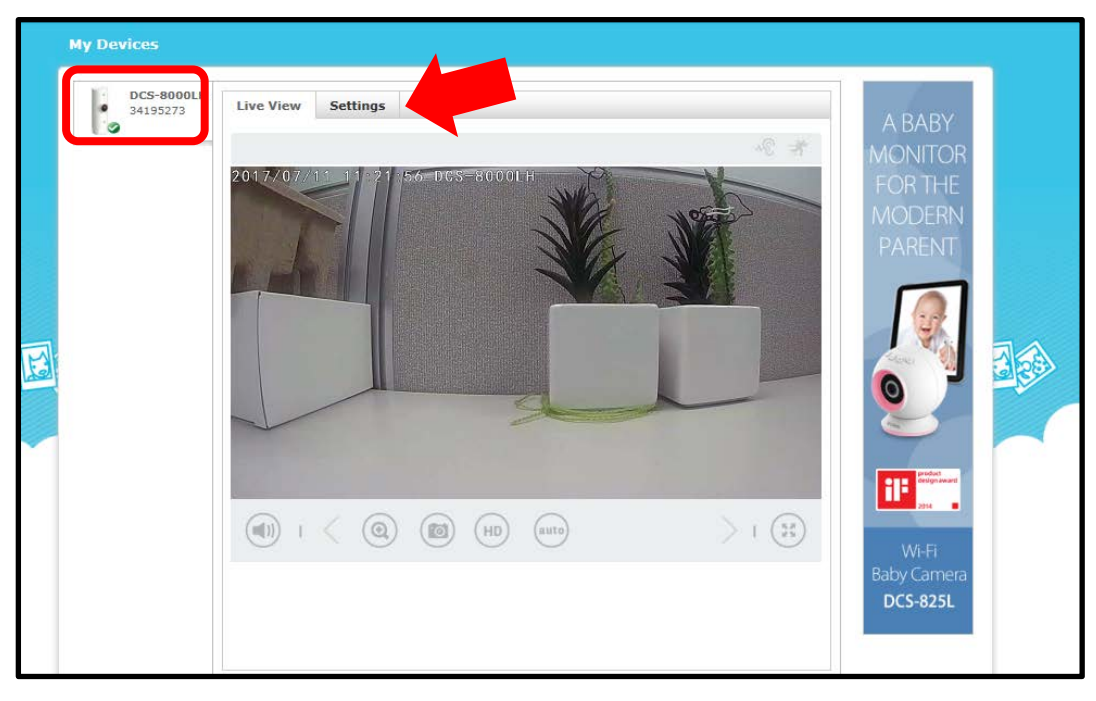

Step 3: Check the *Enable e-mail notifications* box to allow notifications can be sent to your mydlink registered e-mail address. Check the *Motion Detection* box to enable motion detection.

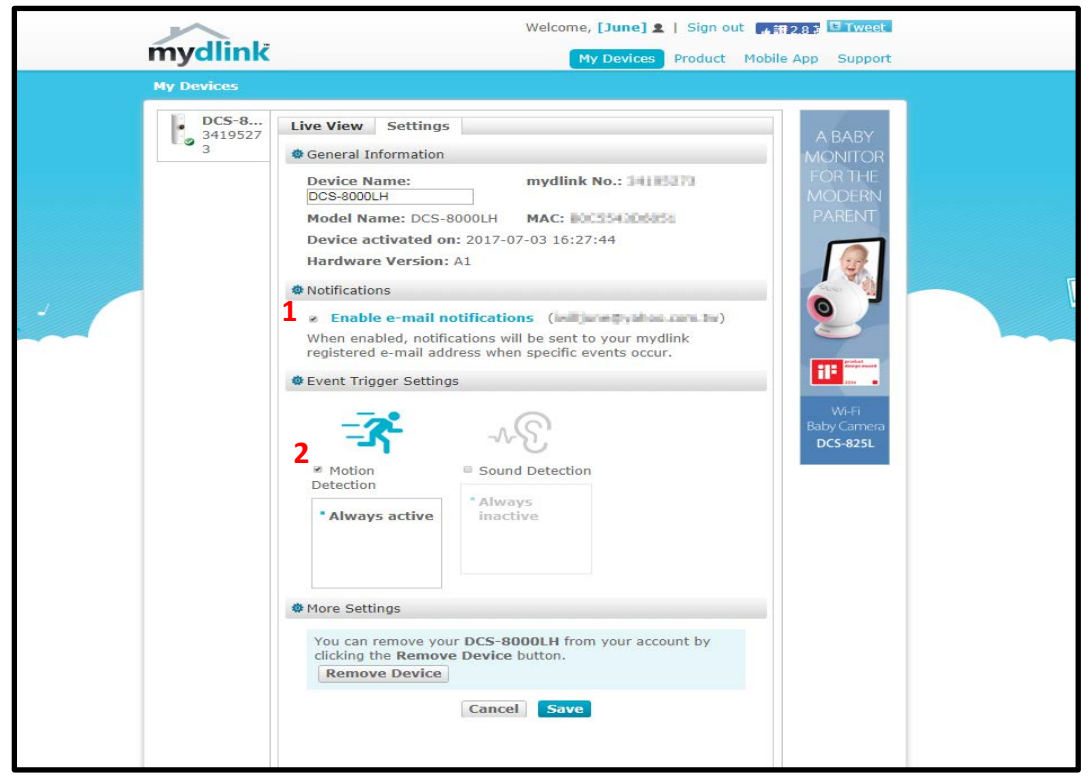

Step 4: Use your mouse to click and drag on the area that you would like to monitor for motion. Then, select the sensitivity level by moving the slider left or right to the sensitivity percentage you want. The higher the percentage the more sensitive the detection of movement will be. To continue, click *Next*.

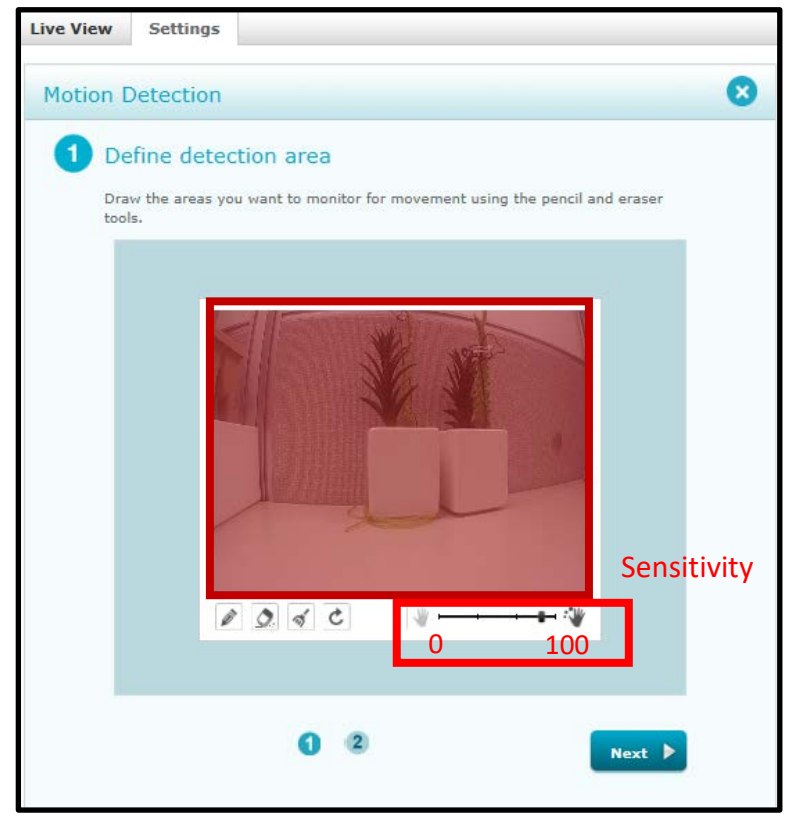

Step 5: Review your settings and click on *Back* if you need to make some modifications. If settings are correct, click *Finish*.

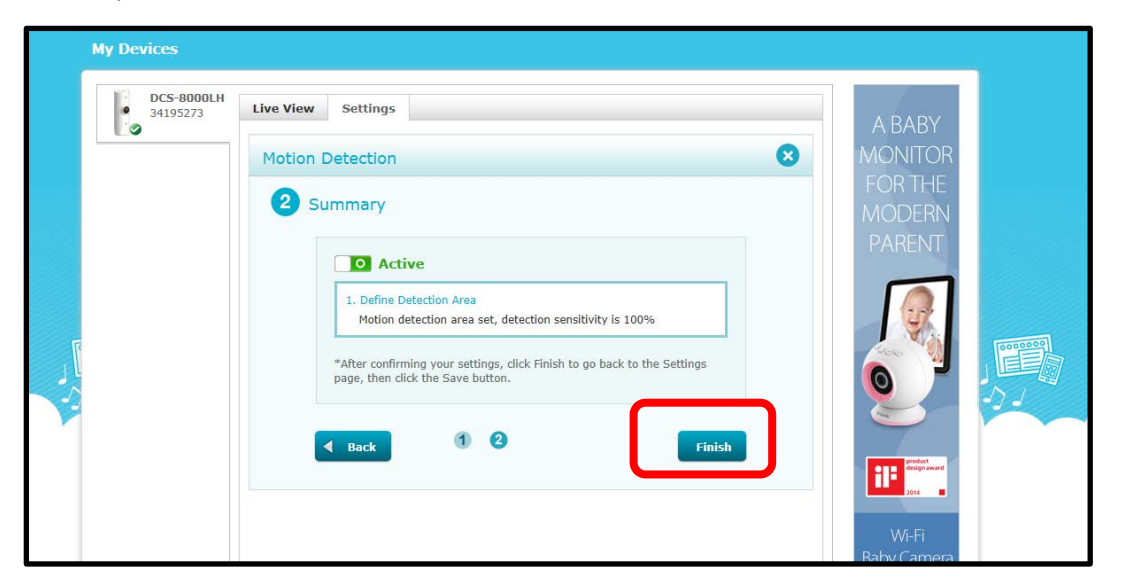

Step 6: Check the *Enable e-mail notifications* box to allow notifications be sent to your mydlink registered email address. Check the *Sound Detection* box to turn sound detection on.

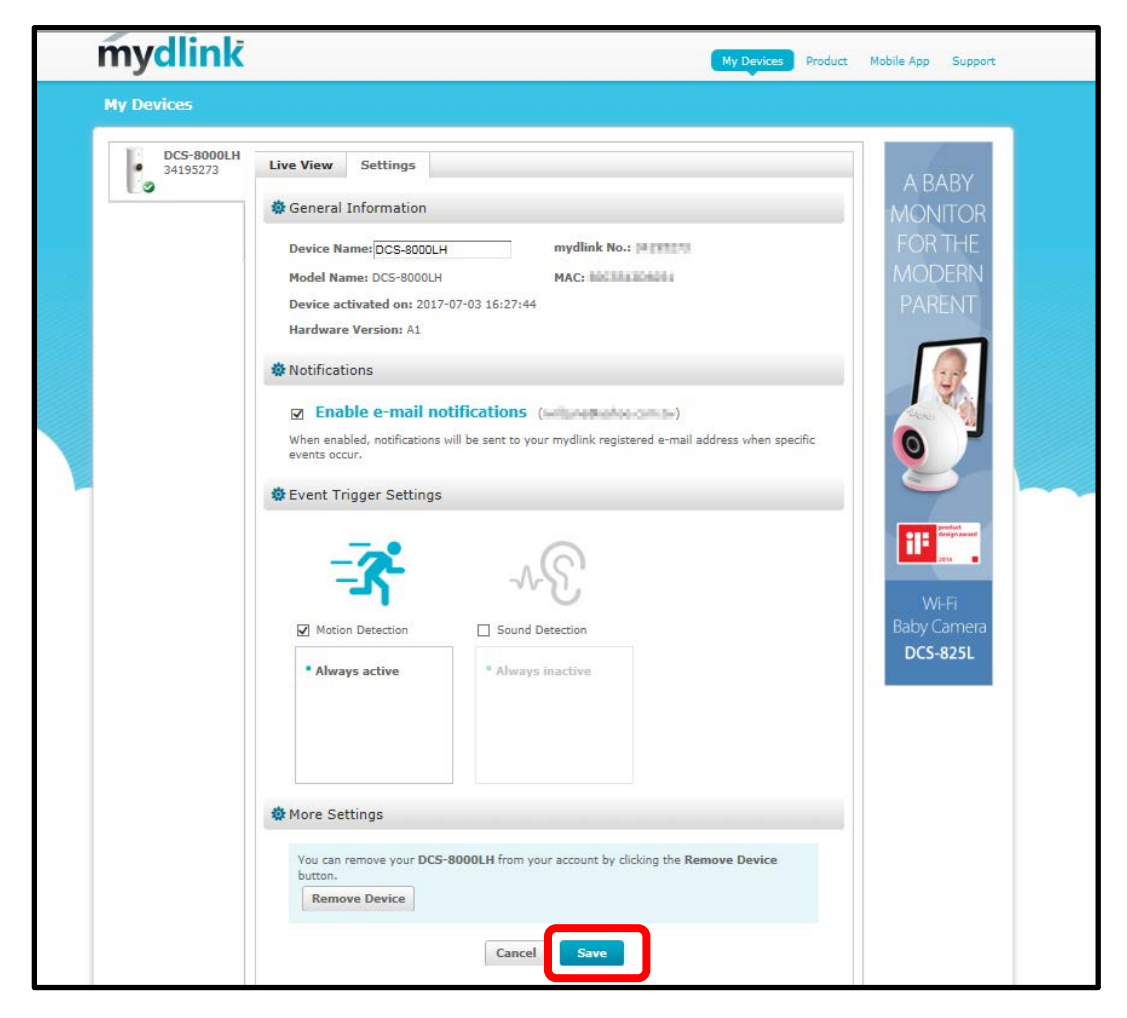

*Note: If you are using G-mail account you should switch to a lower level of security.*

# <span id="page-20-0"></span>Q6: How to send Email Notification from DCS-8000LH when Sound is detected?

Step 1: Check the *Enable e-mail notifications* box to allow notifications be sent to your mydlink registered email address. Check the *Sound Detection* box to turn sound detection on.

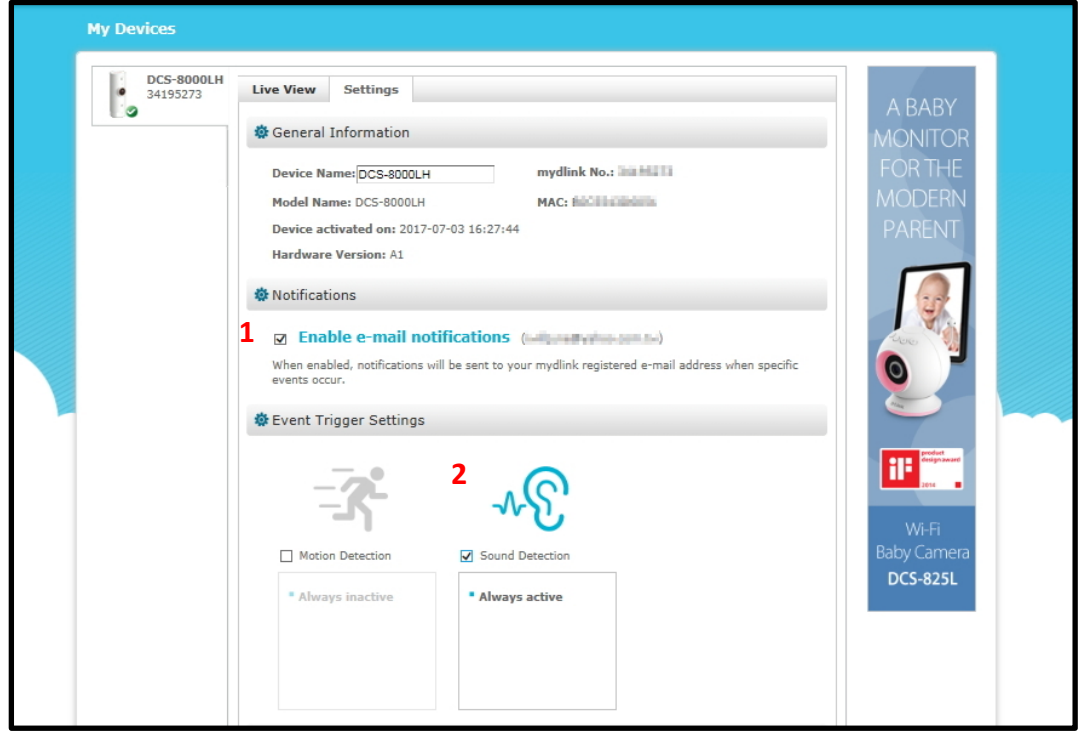

Step 2: Slide the level bar up or down to the sound level you want. Any noise above the threshold you choose will trigger a notification. To continue, click *Next*.

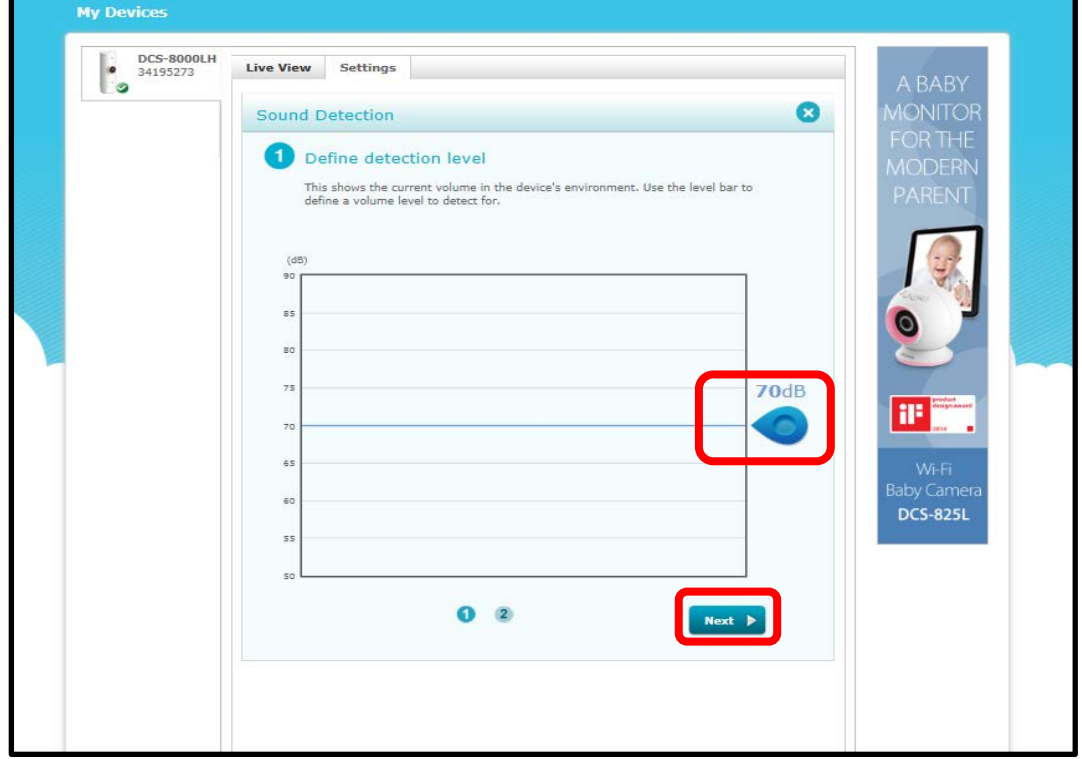

Step 3: Review your settings and click on Back if you need to make modifications. If settings are correct, click *Finish*.

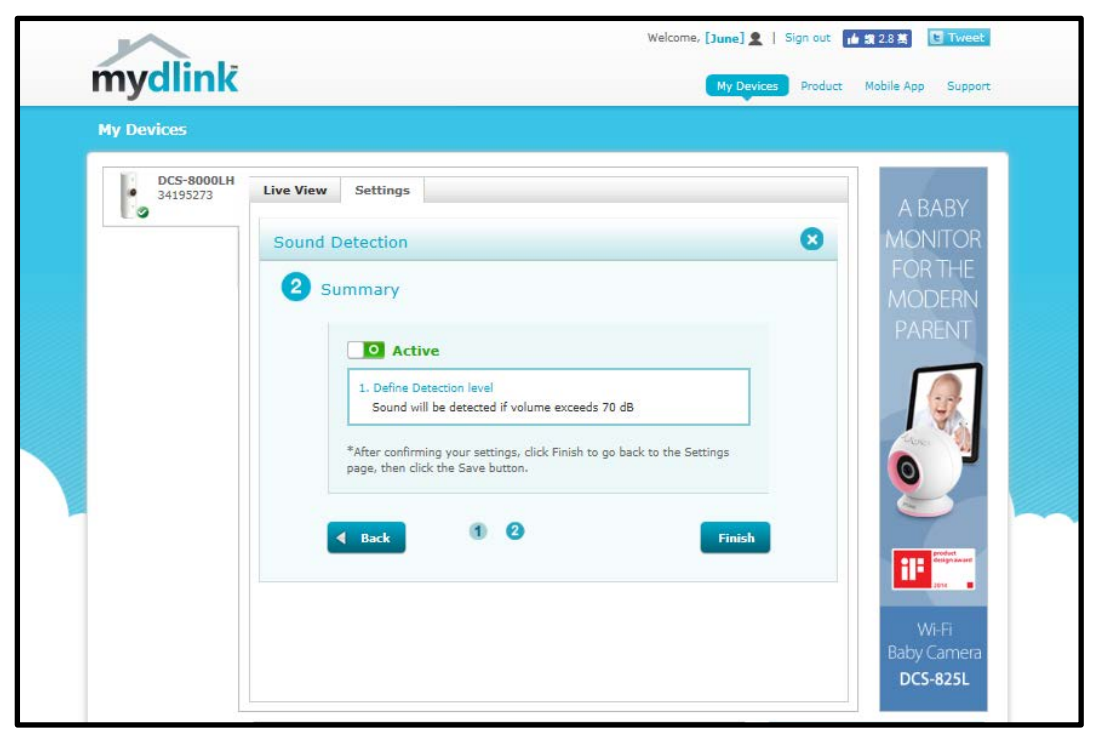

Step 4: Back to the settings page and remember to click *Save*, if settings are correct.

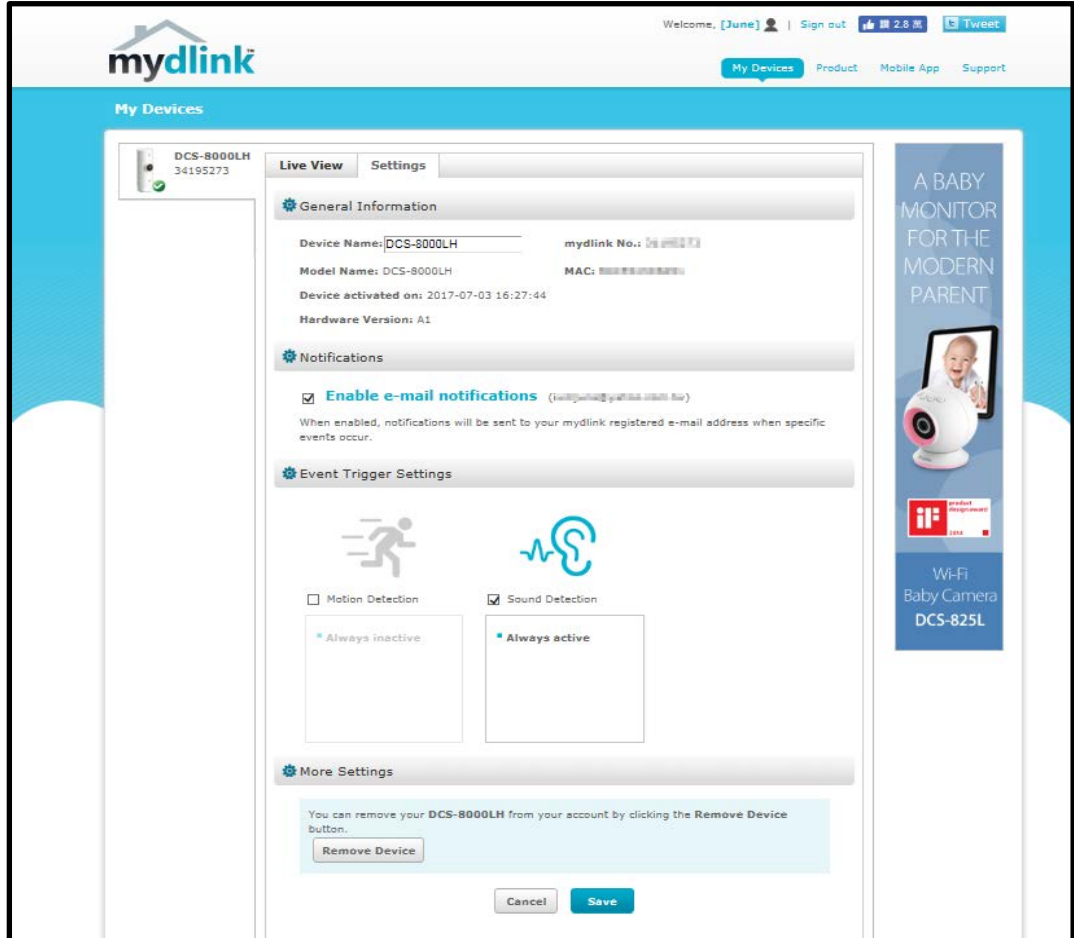

*Note: If you are using G-mail account you should switch to a lower level of security.*

## <span id="page-22-0"></span>Q7: How do I access my DCS-8000LH camera remotely?

In order to view your mydlink cam remotely through the mydlink portal or using the mydlink app, you must register your camera to a mydlink account. This is done while running the Camera Installer which came supplied with your camera.

Please go t[o http://support.dlink.com/](http://support.dlink.com/)

### <span id="page-22-1"></span>Q8: What can I do if my DCS-8000LH is not working correctly?

• Reset the camera and run the setup steps again.

To reset the camera, use a paper clip and then press and hold the reset button for 10 seconds and release.

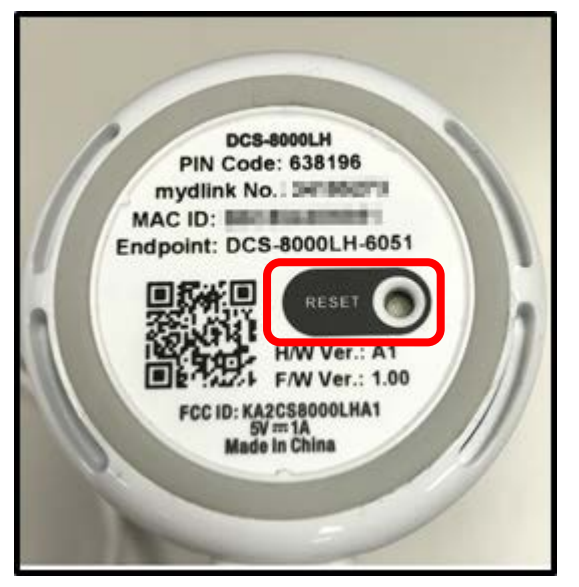

- To make sure your hardware is installed correctly, make sure that:
	- Your Internet connection is working.
	- Your router's LAN & WAN connections are working.
	- Your router supports UPnP.
	- Your camera is on the same network as your mobile device.
	- Both your mobile device and camera have a working Internet connection.
- If your camera is still not working, check your router and make sure it has the latest firmware.

### <span id="page-23-0"></span>Q9: Does the DCS-8000LH support cloud-based recordings?

In the future, you can store some footage online for free, with additional priced tiers for more storage.

# <span id="page-23-1"></span>Q10: Does DCS-8000LH camera work with other smart home devices like alarm, smart plugs

#### using mydlink home App?

No, DCS-8000LH does not support any smart home devices with mydlink home app.

#### <span id="page-23-2"></span>Q11: Does CS-8000LH have extender mode?

No, DCS-8000LH does not have extender mode.

# <span id="page-24-0"></span>Q12: How to check the mac address of this camera?

Two ways can be used to check the mac address:

1. The MAC Address is listed on the sticker located on the bottom of the camera.

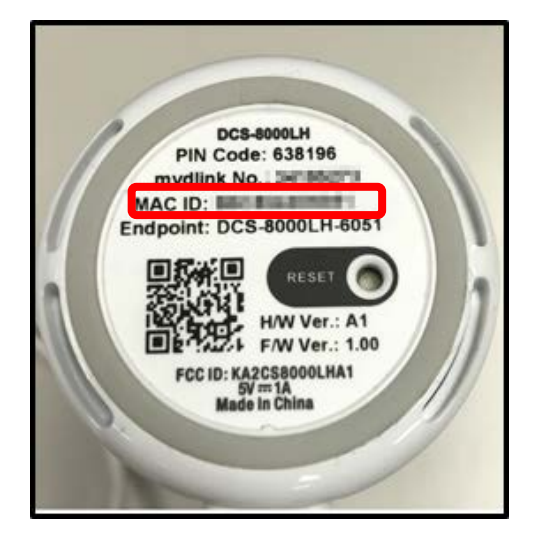

2. You can access to mydlink portal and tab the Settings to find mac address.

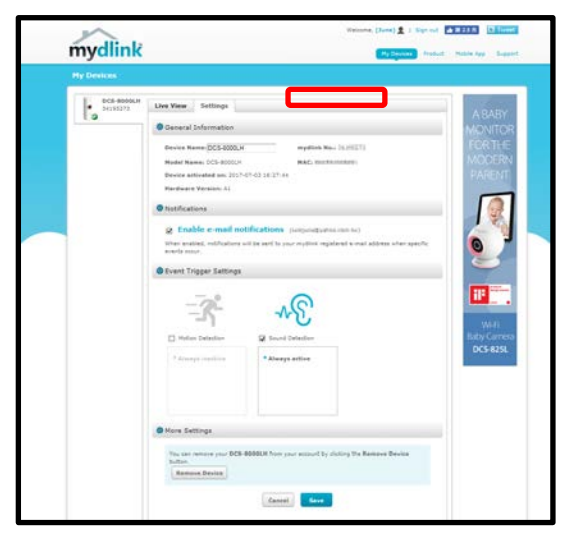

# <span id="page-25-0"></span>Q13: Why have I not received the verification e-mail for my mydlink account?

Reason 1: Check your Spam or Junk Mail folder

It may be possible your e-mail host may be sending the verification e-mail to your Spam folder or may be blocking the e-mail. Spam filters used by some e-mail providers may block or blacklist e-mails they perceive to be spam.

*Note: If you are using a business e-mail address, your company's e-mail system may be using a spam rule to filter incoming e-mails, and may block mydlink e-mails; you may need to talk to your network administrator for clarification.*

Reason 2: Try resending the verification e-mail:

- Go to mydlink portal [www.mydlink.com](http://www.mydlink.com/) and log into your mydlink account.
- Click on your account name at the top of the page.
- Click on the Resend Verification E-Mail Link.

If you still do not receive the e-mail, try using a different e-mail address or e-mail host.

#### <span id="page-25-1"></span>Q14: Does DCS-8000LH support Night Vision?

Yes, DCS-8000LH has removable IR-cut filter and IR LED which supports 5M distance for low-light environments, even complete darkness.

#### <span id="page-25-2"></span>Q15: Does DSC-8000LH support 2-way audio?

No, DSC-8000LH supports 1-way audio. DCS-8000LH has Built-in Microphone.

### <span id="page-26-0"></span>Q16: Does DCS-8000LH support Bluetooth? How it works?

Yes, DCS-8000LH supports BLE 4.0. Please turn on the Bluetooth function during camera installation.

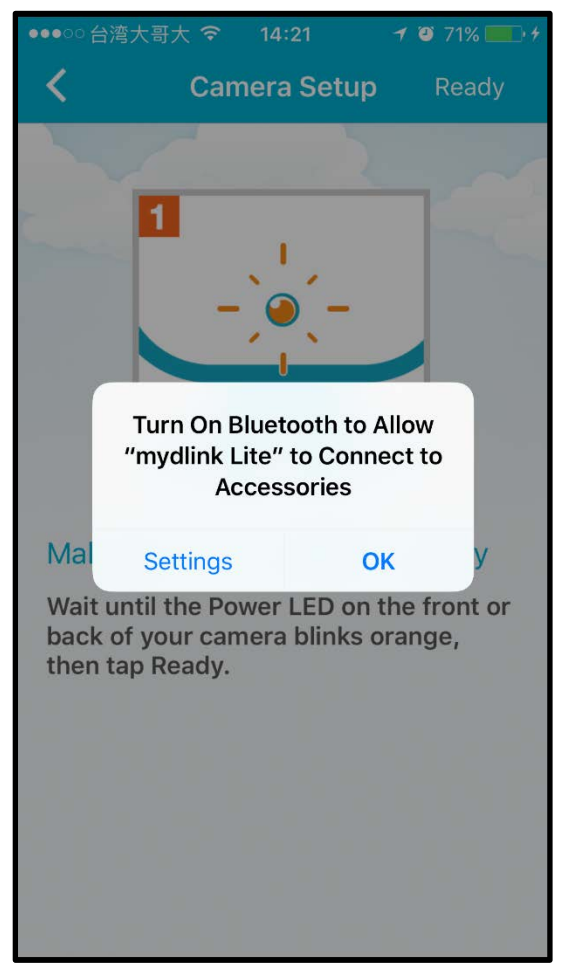

#### <span id="page-26-1"></span>Q17: How can I update the firmware?

mydlink Lit App will pop-up the information once, if DCS-8000LH has newer firmware can be updated. You can follow the instructions.

The mydlink Lite application compares the installed FW version on the registered cameras to the latest version available for each model. If a newer version is detected, the mydlink service will give customers a prompter and push the new firmware to the camera.

Before updating the firmware, make sure you are near a known Wi-Fi network and remain on the same network for the time it takes to update the firmware. If a D-Link camera firmware update fails due to a broken network connection during the firmware upload or power loss during the firmware upload/installation, it is possible that the network camera will be rendered unusable. Unfortunately, no self-help procedure exists that will restore network cameras that are subject to this type of failure. Your only recourse following this type of network camera failure is to contact your regional D-Link customer

support.

Step1: Launch the mydlink Lite. Tap DCH-8000LH. A prompter "New firmware available" will appear, if a newer version is detected. Tap Upgrade.

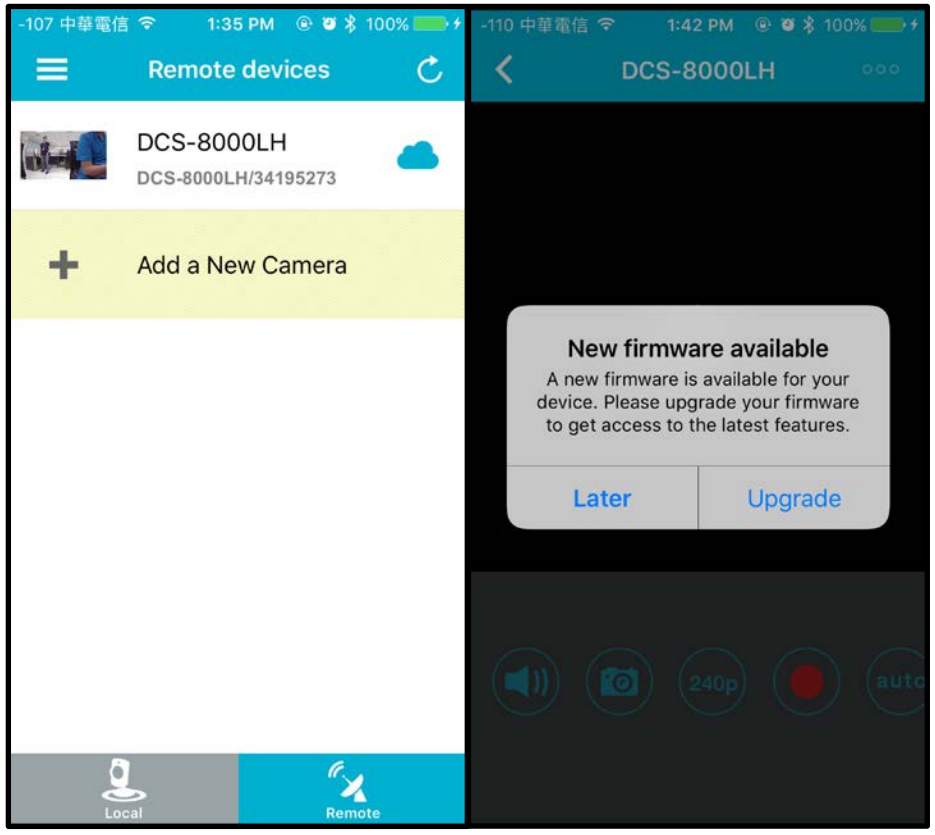

Step2: The percentage progress of the downloading firmware file will automatically display for your reference.

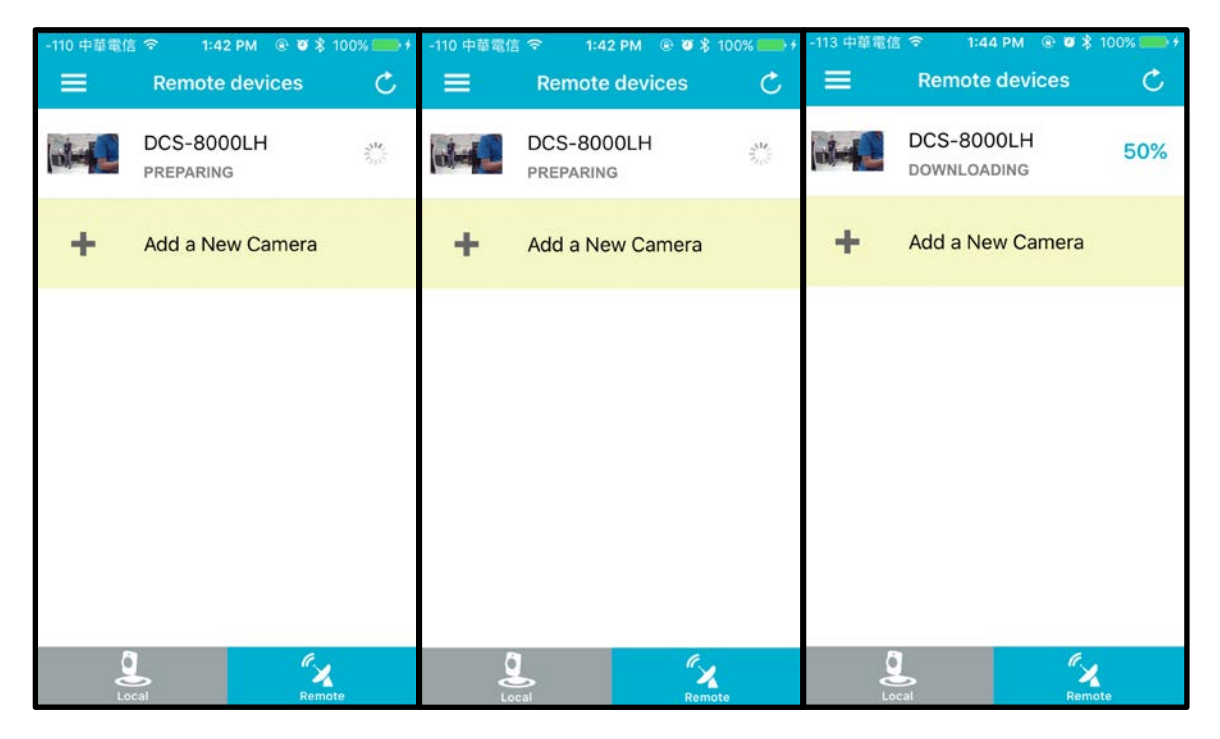

Step3: A prompter "Firmware upgraded successfully" will appear, if the download is completed.

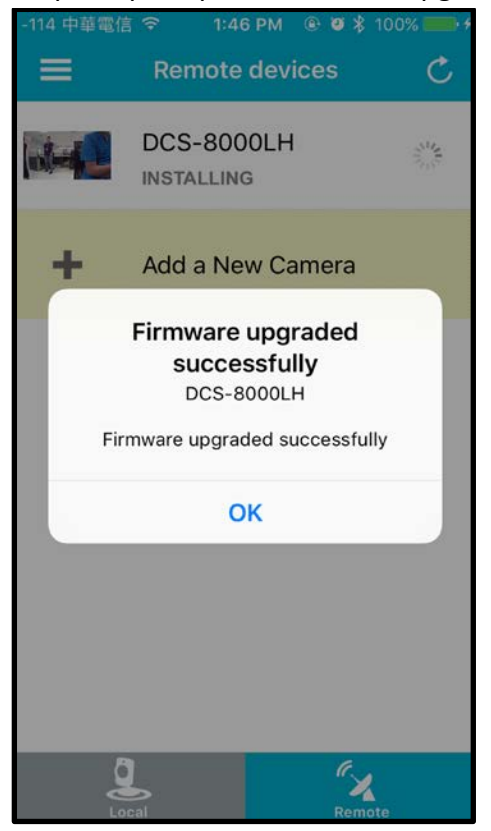

<span id="page-28-0"></span>Q18: What Mobile app can work with DCS-8000LH? What is the system requirement of the

# Mobile App?

At launch, DCS-8000LH will only work with the mydlink Lite app and will not be compatible with the mydlink Home app.

Mydlink Lite app is compatible with iPhone and iPad using iOS 9.0 or higher and Android smartphones and tablets using Android 4.3 or higher.